## Residence Life & Housing Student Staff Employment Application Guide

Hello! This is a quick step-by-step guide for using our online application process for either the RA or GHD positions. If you have any questions or run into any problems, please contact the Office of Residence Life and Housing at 336-758-5185 or housing@wfu.edu.

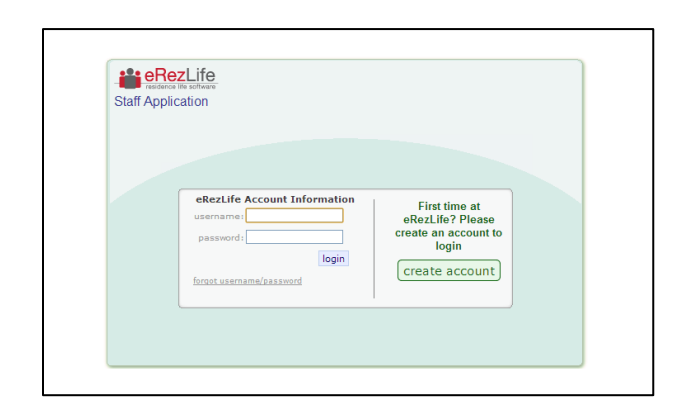

When you click on any of the "Apply Here" links or banners on rlh.wfu.edu, you should be taken to the following screen. Click on the green "create account" button to get started.

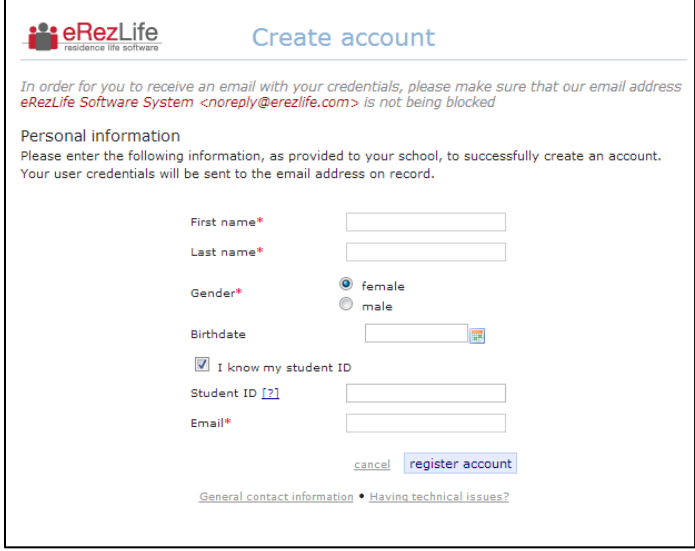

This will be your next screen. Fill out the various fields. *Please remember that your student ID number starts with a zero and enter it in the appropriate field!* Once you have completed all of the fields, click on the "register account" button towards the bottom.

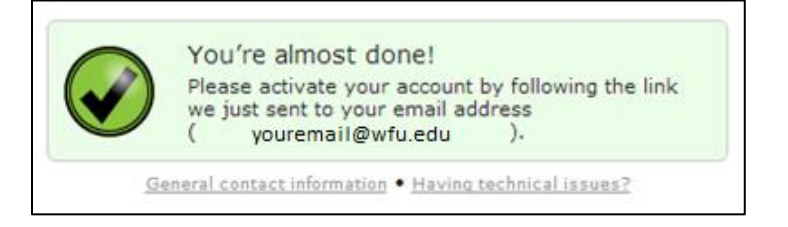

If you filled out the form correctly you should see this graphic appear at the bottom of the screen. The next step is to go into the email you used to create an account.

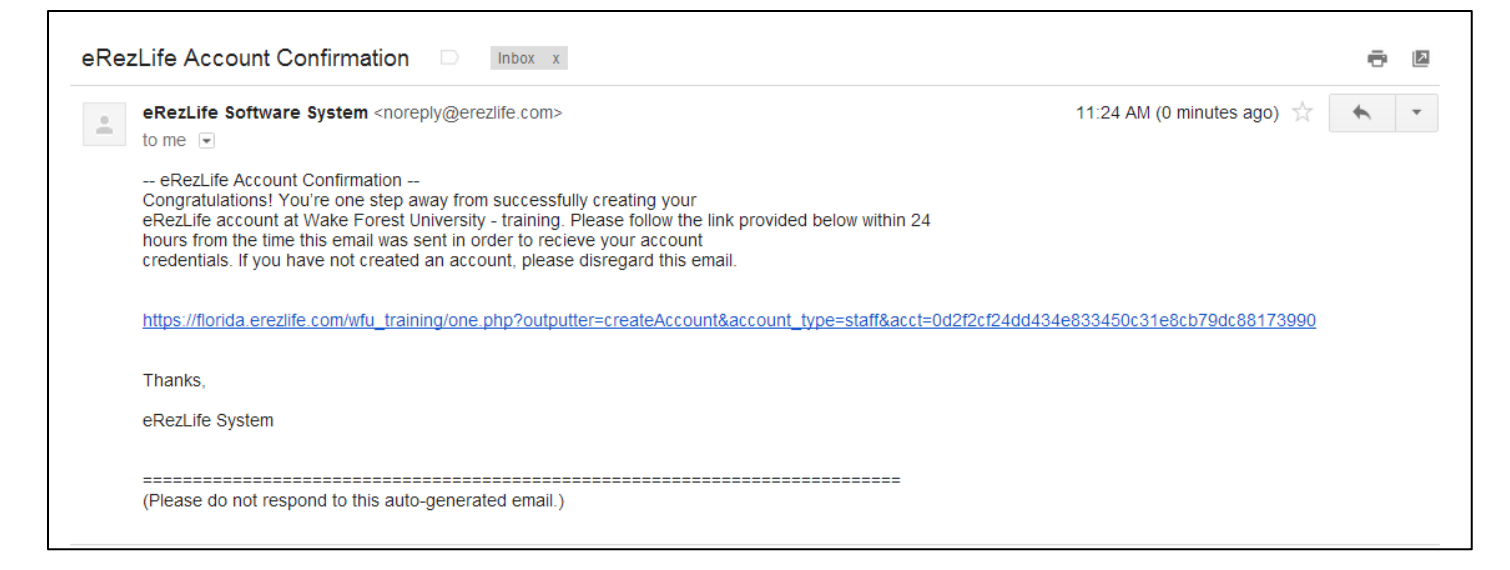

If you have registered an account successfully, you should have received the following email from **eRezLife Software System.** Click on the link included in the email.

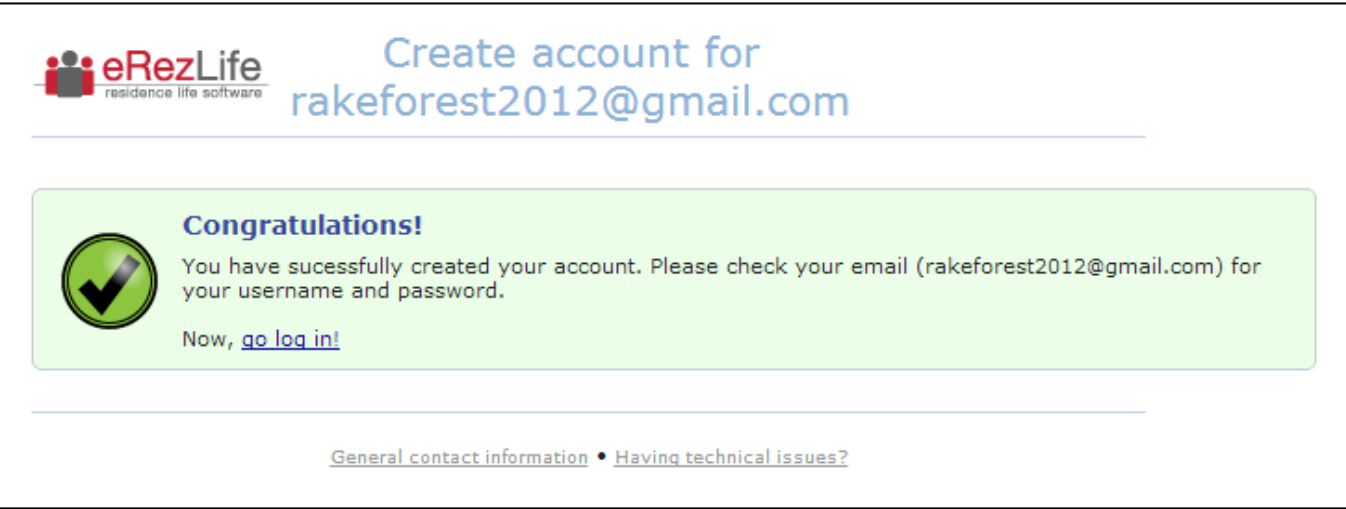

You should be taken to the following screen which is verifying that your account has been created and that your email account has been sent your username and password. Please go back into your email and look for the new message from **eRezLife Software System.** 

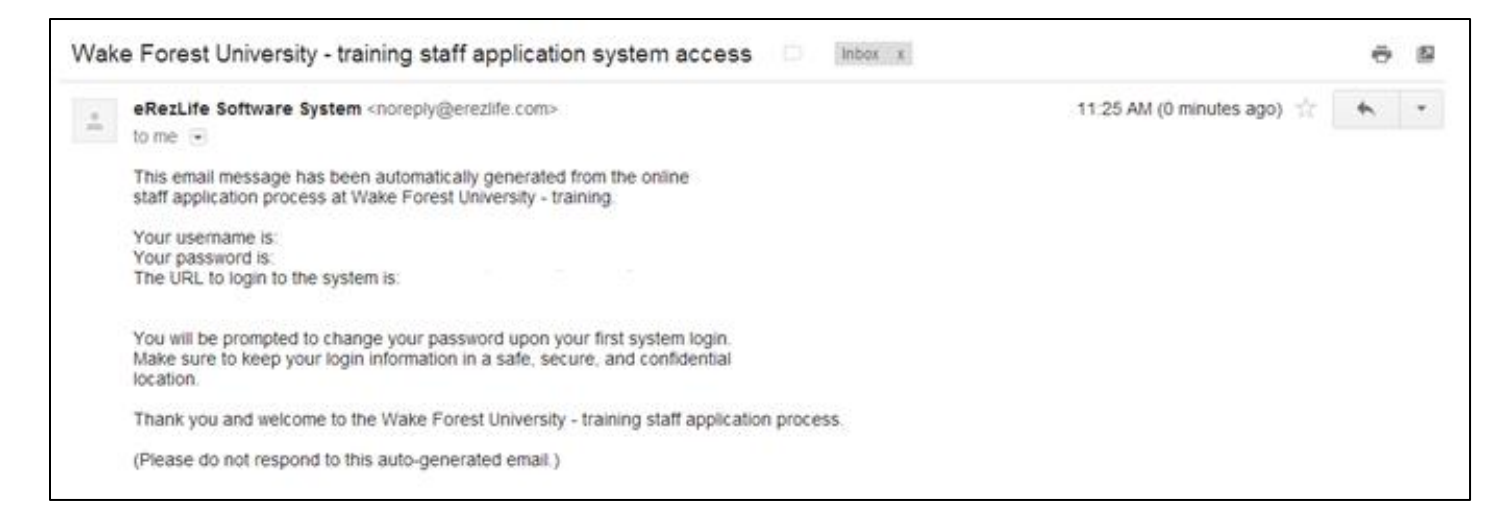

This is an example of what your second email from **eRezLife Software System** should look like. The actual username and password has been edited out of this picture, but they will be contained in the message. Next, you should click on link next to "The URL to login to the system is:". Again the picture has been edited; your email will contain an actual link.

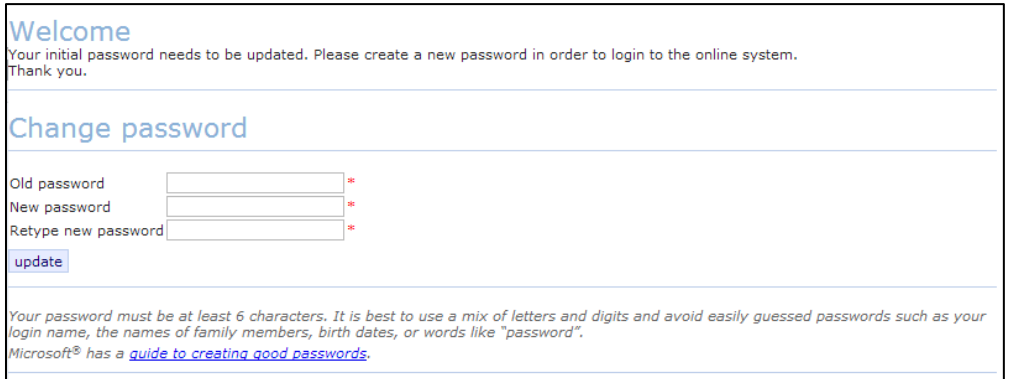

When you initially click on the link, you will be taken to the following screen and prompted to change your password. Press the update button when you have entered all the fields.

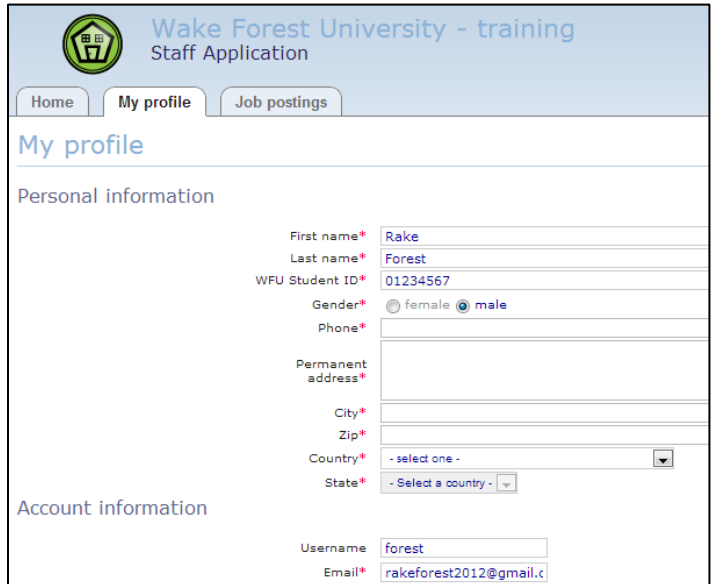

After you update your password, you will be taken to your profile screen. Please fill out all of the fields on this page. Please remember to click on the "save" button at the bottom of the screen when you are done. The page should refresh and you should see a "Changes were saved successfully" across the top of your screen.

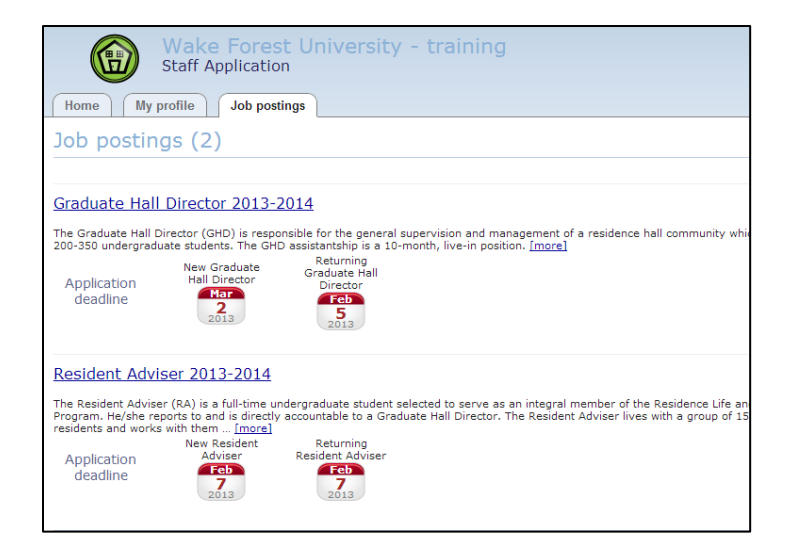

Once you have finished with your profile page, you should click on the "Job postings" tab, which is towards the top of your screen. When you do so, you will see this screen. Click on the name of the position you want to apply for.

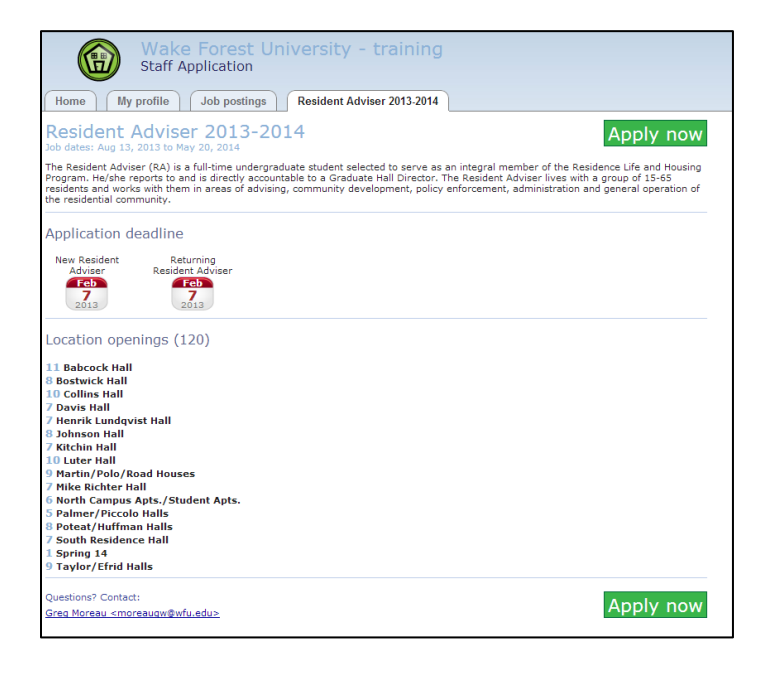

This screen will contain different information depending on the position you wish to apply for, but the important item to note is the green "Apply now" button: click on it.

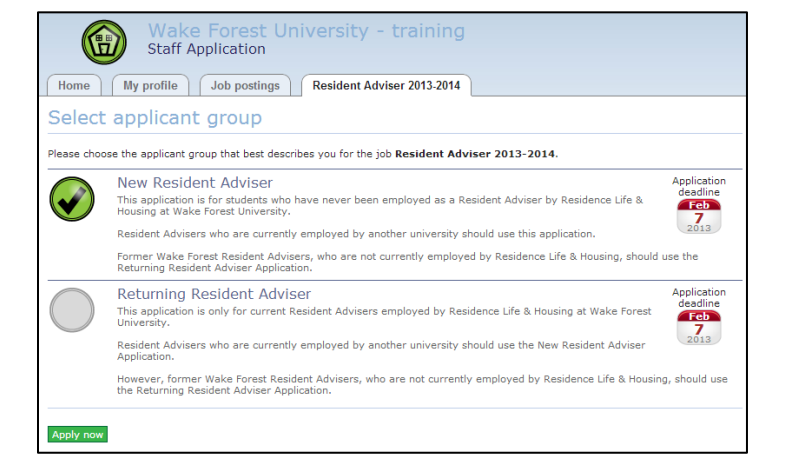

Again, this screen will contain different information depending on the position you want to apply for, but both our GHD and RA application are broken into two types: New and Returning. There will be a large, gray circle to the left of each application description. Click on the application type that is right for you and the circle will become green with a check mark in it (as seen in the picture).

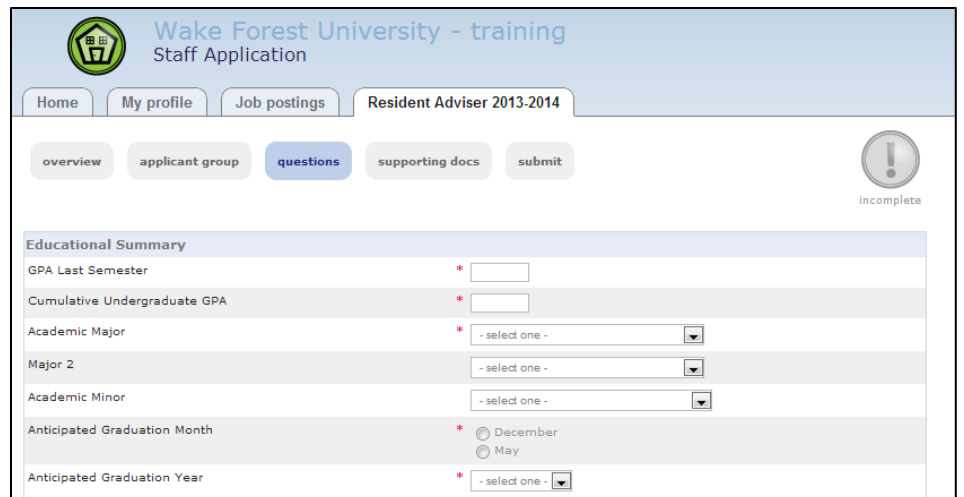

Now you are in the application itself. Please fill out all of the fields and the click on the "save" button at the bottom of the screen. Again, the page will refresh and you will see a message that says "Changes were saved successfully". You are, however, not finished with the application process.

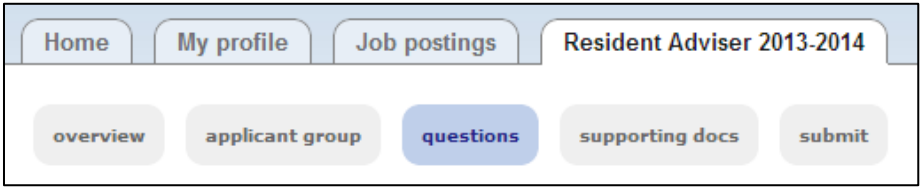

You might have noticed that the large, gray "Incomplete" circle remains. This is because there are other sections to the application that need to be completed. In this example, the first section was "questions", but we still have "supporting docs" and "submit" sections to complete. Just click on the name of the next section to switch screens.

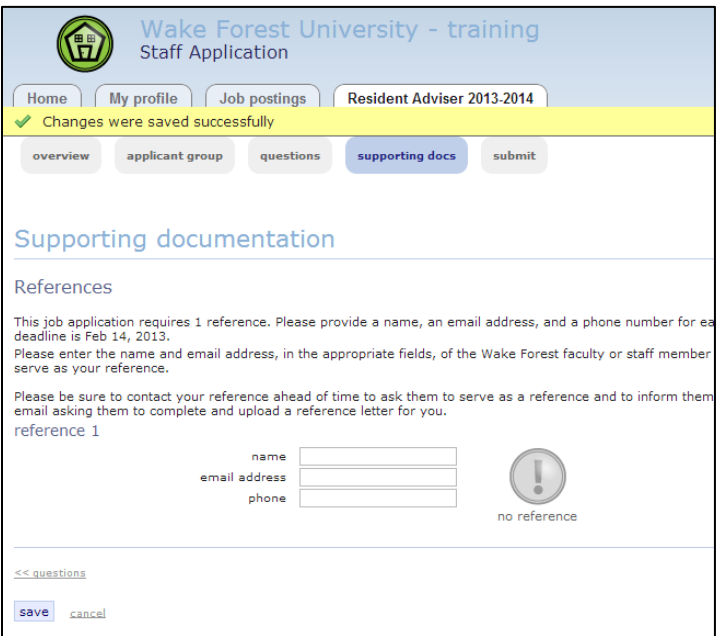

The "supporting docs" section will vary depending on the position you are applying for. Sometimes we will ask you to supply a reference and other times we will ask you to upload a résumé. Fill out the fields, upload the appropriate documents, and remember to click on the "save" button.

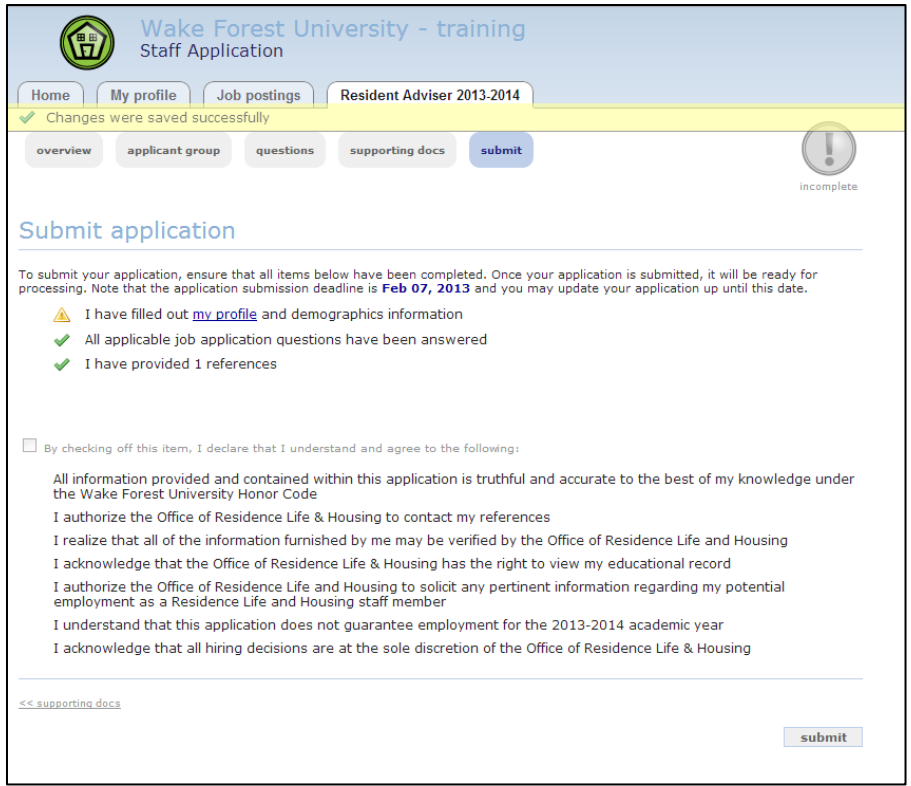

This is the final screen before your application will be formally submitted. Notice that towards the top, you will see a summary of the necessary steps to have a complete application. Green check marks mean that you have completed that step, while yellow triangles mean something is incomplete. In this example, the applicant's profile page was never completed. Next you will have to click on the small check box that is listed before the various agreements. Finally, click on the "submit" button towards the bottom of the screen.

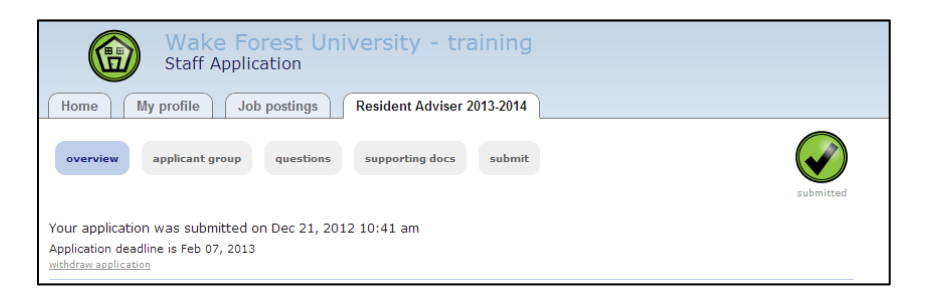

You will then be taken to the "overview" section of your application. You should see a green circle with a check mark in it that says "submitted". This confirms that we received your application. You should also receive an email confirmation. You will be contacted via email if you move on to the next step of the process.

Again, if you have any further questions you can contact the Office of Residence Life and Housing at 336-758-5185 or housing@wfu.edu.